## **CREATING A QUICK POI ICON**

You may frequently want to select certain types of POI category during your travels, e.g., restaurants and car parks. Quick POI is an area where you can select up to five POI categories and store them on a quick access list.

## **Storing a Quick POI**

**1.** From the map guidance screen, touch anywhere on the map.

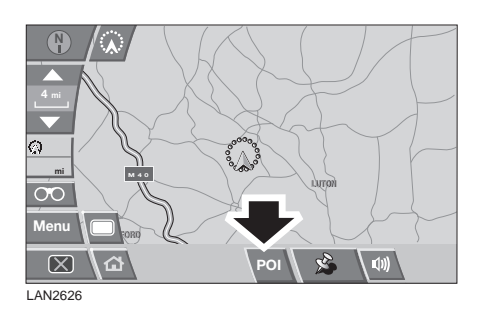

**2.** Touch the **POI** softkey.

*Note: The POI softkey is not active if the zoom level is closer than 1km (half a mile).*

**3.** Select a category. If the category you require is not displayed, touch the **More** softkey to view all eight categories.

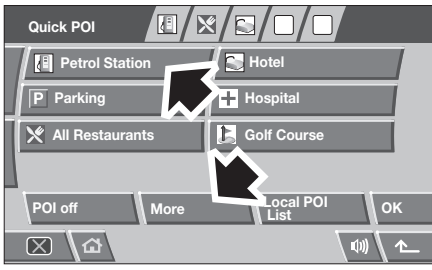

LAN2235

- **4.** Use the arrow softkeys to scroll through the choices. Make a selection. The selection will highlight.
- **5.** Make up to five selections then touch **OK** to apply the settings.

*Note: As each category is selected a POI icon will be inserted into the boxes at the top of the screen.*

## **Making a change**

You may want to make a change to the stored POI categories. The process is similar to storing a Quick POI.

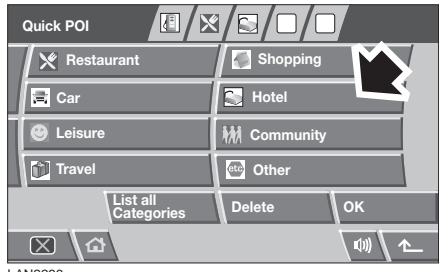

LAN2236

- **1.** When you have accessed the **Quick POI** screen displaying your stored Quick POI's, select the one you want to replace and then touch the **Delete** softkey.
- **2.** Now select the new category you require and touch the **OK** softkey.

Your new selection has now replaced the previous POI.

## **Selecting a Quick POI as a destination**

During normal map use, to access the Quick POI list, touch the **POI** softkey at the bottom of the screen. When you access the Quick POI screen you can either view your previous selection or go to the **Local POI List**. Select a Quick POI as a destination.